## Dell Latitude 3400

Installatie- en specificatiegids

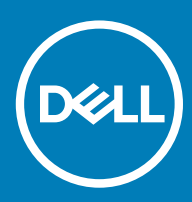

### Opmerkingen, voorzorgsmaatregelen,en waarschuwingen

- OPMERKING: Een OPMERKING duidt belangrijke informatie aan voor een beter gebruik van het product.
- A WAARSCHUWING: EEN WAARSCHUWING duidt potentiële schade aan hardware of potentieel gegevensverlies aan en vertelt u hoe het probleem kan worden vermeden.
- A GEVAAR: Een GEVAAR-KENNISGEVING duidt op een risico op schade aan eigendommen, lichamelijk letsel of overlijden.

© 2019 Dell Inc. of haar dochtermaatschappijen. Alle rechten voorbehouden. Dell, EMC, en andere handelsmerken zijn handelsmerken van Dell Inc. of zijn dochterondernemingen. Andere handelsmerken zijn mogelijk handelsmerken van hun respectieve eigenaren.

2019 - 03

# Inhoudsopgave

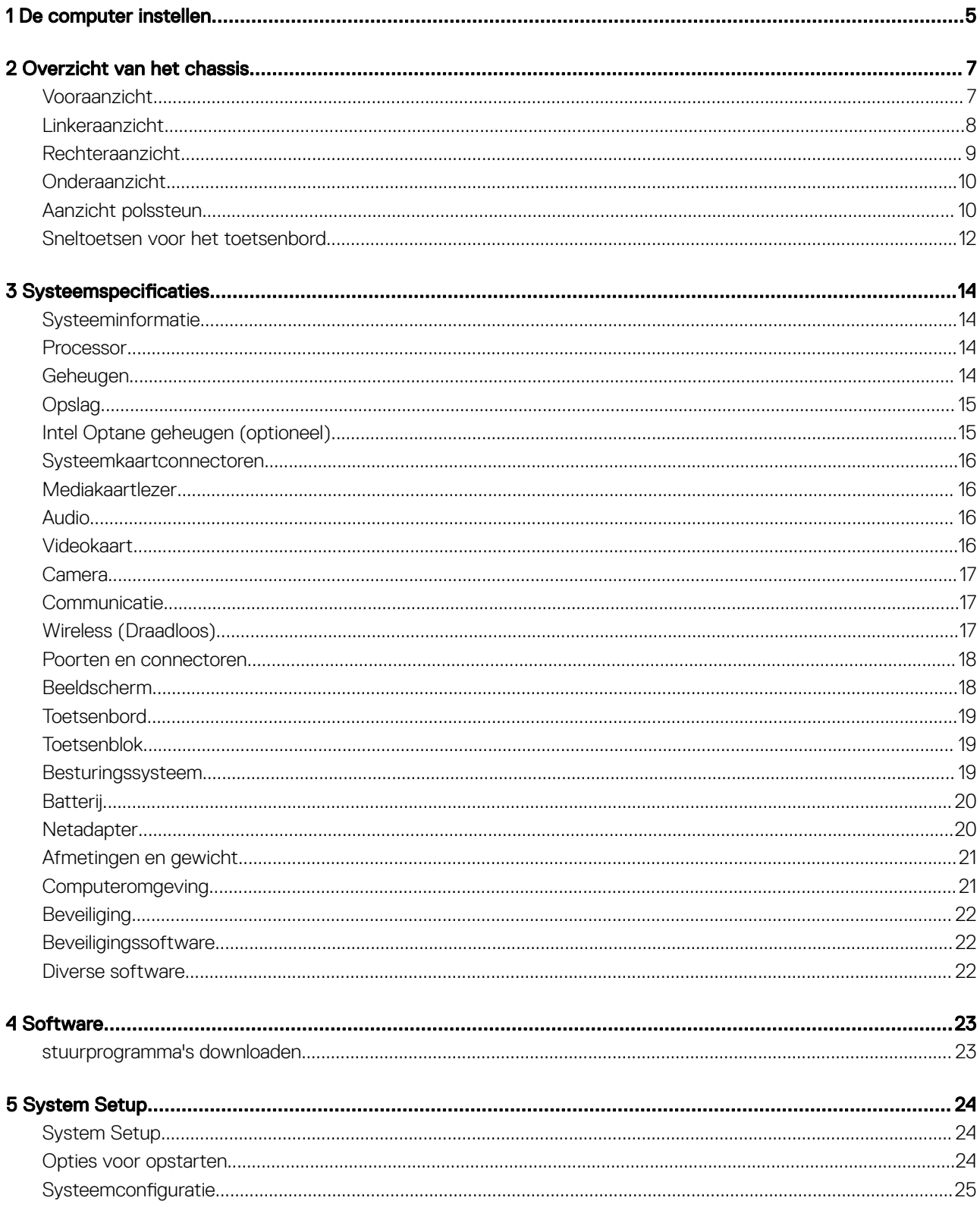

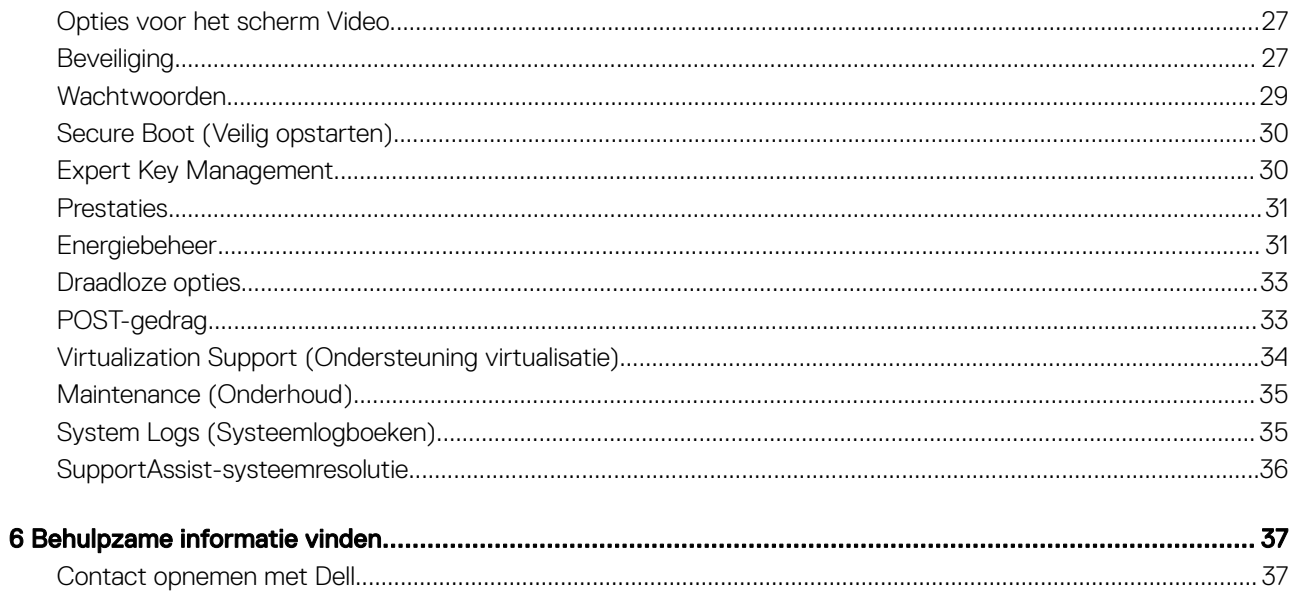

### De computer instellen

<span id="page-4-0"></span>1 Sluit de voedingskabel aan en druk op de aan/uit-knop.

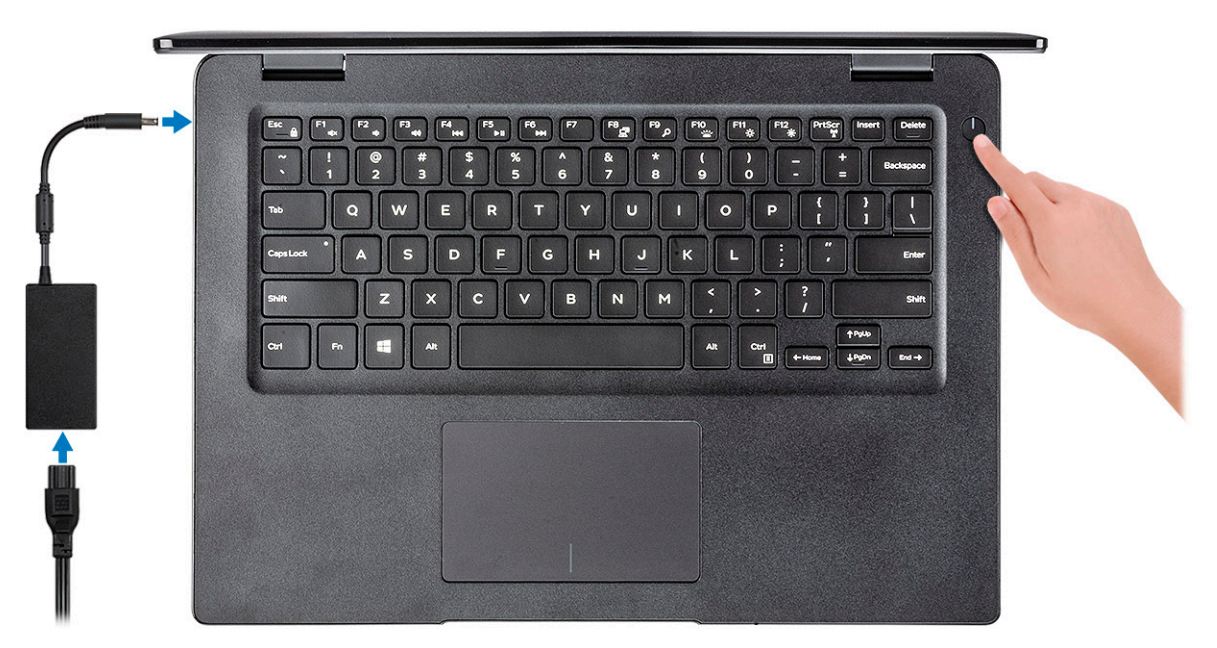

- 2 Volg de instructies op het scherm om de installatie van Windows te voltooien:
	- a Maak verbinding met een netwerk.

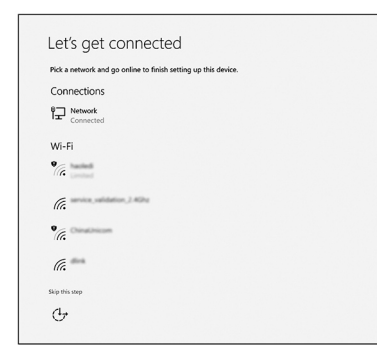

b Meld u aan bij uw Microsoft-account of maak een nieuw account aan.

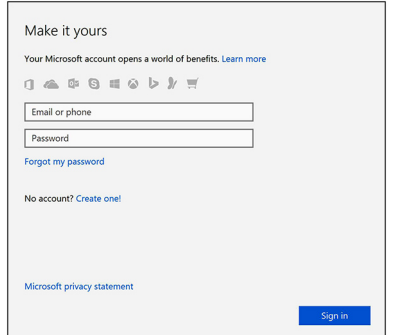

3 Zoek naar Dell apps.

### Tabel 1. Zoek naar Dell apps

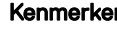

Kenmerken Specificaties

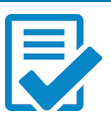

Registreer uw computer

Hulp en ondersteuning van Dell

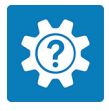

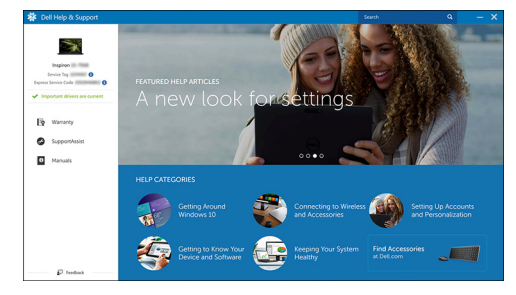

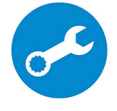

SupportAssist — Controleer en update uw computer

### Overzicht van het chassis

<span id="page-6-0"></span>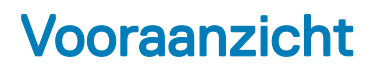

Latitude 3400 zonder touchscreen

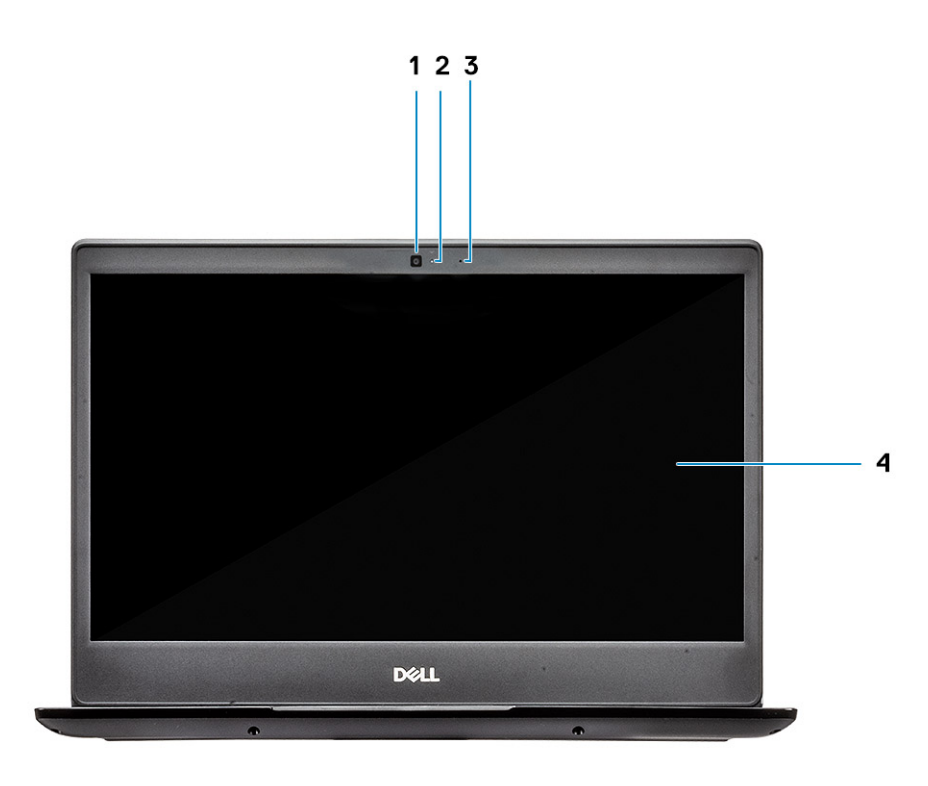

- 1 Microfoon
- 2 Camera
- 3 Statuslampje voor camera
- 4 LCD-paneel

Latitude 3400 met touchscreen (optioneel)

<span id="page-7-0"></span>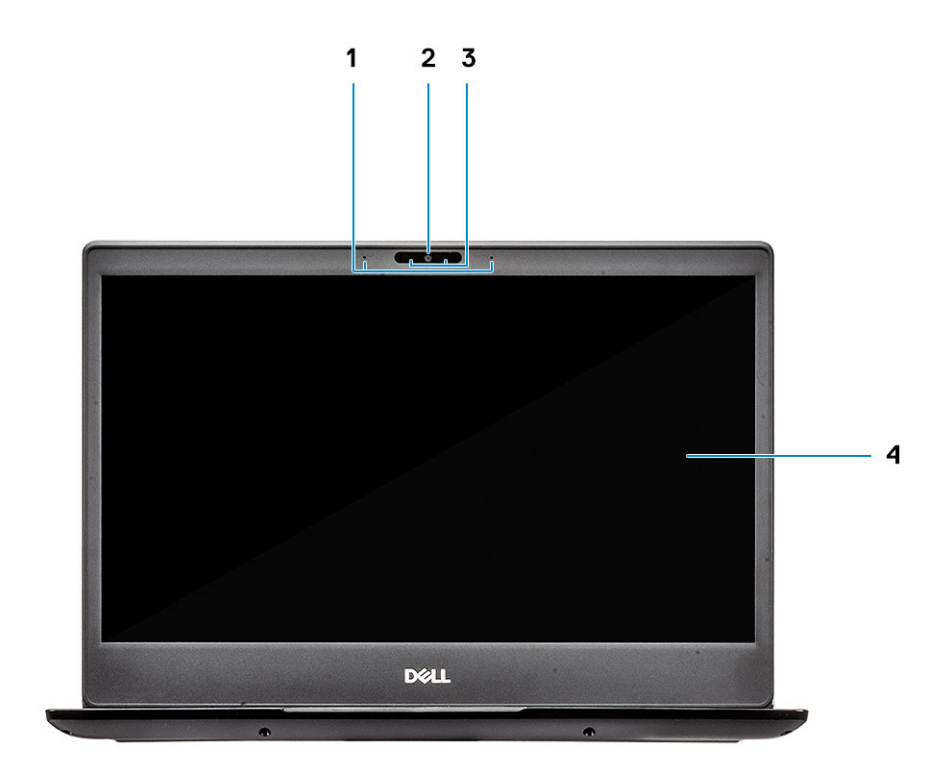

- Microfoon
- Camera
- Statuslampje voor camera
- LCD-paneel

### Linkeraanzicht

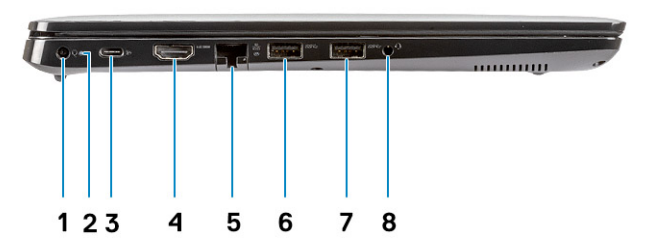

- <span id="page-8-0"></span>Stroomconnector
- Batterijstatuslampje
- USB Type C 3.1 Gen 1-poort met voeding en DisplayPort
- HDMI 1.4-poort
- Netwerkaansluiting
- USB 3.1 Gen 1 met PowerShare
- USB 3.1 Gen 1-poort
- Headsetpoort

### Rechteraanzicht

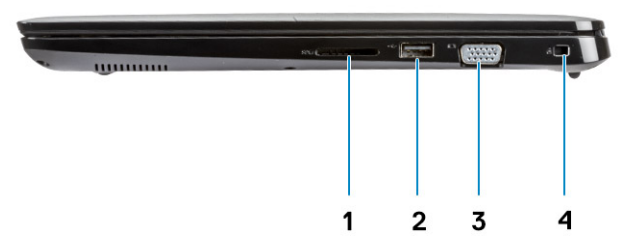

- SD 3.0-geheugenkaartlezer
- USB 2.0-poort
- VGA-poort
- Sleuf voor Noble Wedge-slot

### <span id="page-9-0"></span>Onderaanzicht

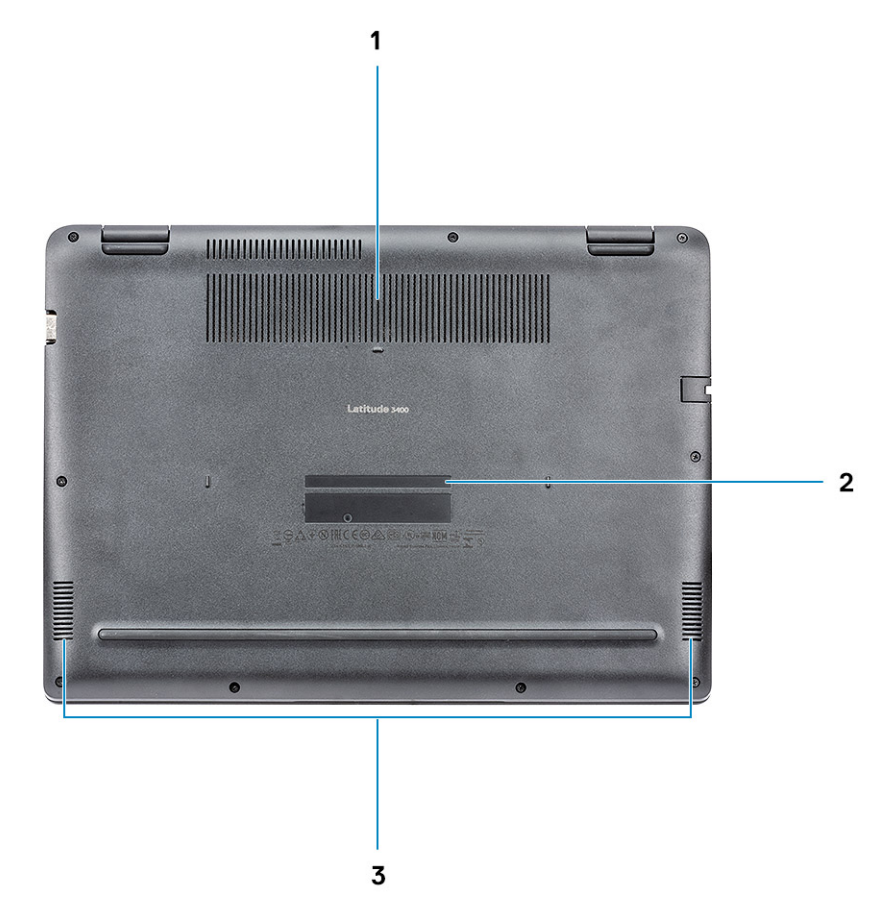

- 1 Ventilatiegat van warmteafleider
- 2 Servicetaglabel
- 3 Luidsprekers

### Aanzicht polssteun

Aanzicht palmsteun zonder vingerafdruklezer

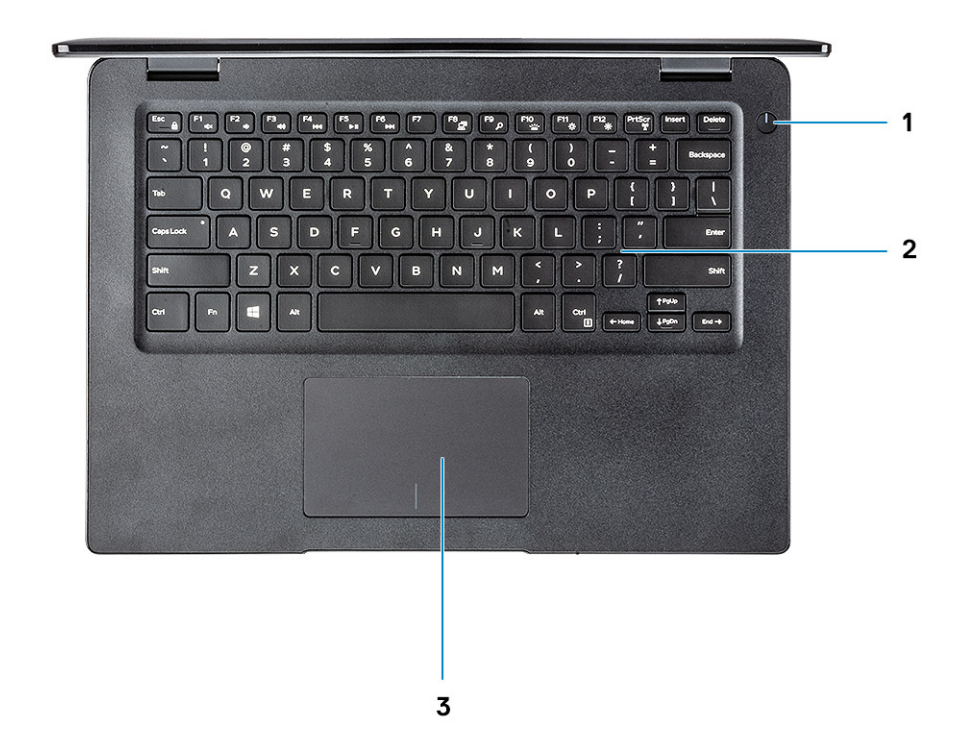

- 1 Aan-/uitknop
- 2 Toetsenbord
- 3 Toetsenblok

Aanzicht palmsteun met vingerafdruklezer (optioneel)

<span id="page-11-0"></span>![](_page_11_Picture_0.jpeg)

- 1 Aan/uit-knop met vingerafdruklezer met aanraakfunctie (optioneel)
- 2 Toetsenbord
- 3 Toetsenblok

### Sneltoetsen voor het toetsenbord

(i) OPMERKING: De tekens op het toetsenbord kunnen verschillen, afhankelijk van de taalconfiguratie van het toetsenbord. De toetsen die worden gebruikt voor snelkoppelingen blijven in alle taalconfiguraties gelijk.

#### Tabel 2. Lijst met sneltoetsen voor het toetsenbord

![](_page_11_Picture_105.jpeg)

![](_page_12_Picture_71.jpeg)

### Systeemspecificaties

### <span id="page-13-0"></span>**Systeeminformatie**

#### Tabel 3. Systeeminformatie

![](_page_13_Picture_150.jpeg)

### Processor

OPMERKING: Processornummers duiden niet op een prestatieniveau. De beschikbaarheid van de processor is onderhevig aan wijzigingen en kan variëren per regio/land.

#### Tabel 4. Specificaties processor

![](_page_13_Picture_151.jpeg)

### Geheugen

#### Tabel 5. Geheugenspecificaties

![](_page_13_Picture_152.jpeg)

<span id="page-14-0"></span>![](_page_14_Picture_221.jpeg)

### **Opslag**

#### **Tabel 6. Opslagspecificaties**

![](_page_14_Picture_222.jpeg)

### Intel Optane geheugen (optioneel)

Intel Optane geheugen werkt alleen als een storage-accelerator. Het is geen vervanging van of aanvulling op het geheugen (RAM) van uw computer.

#### OPMERKING: Intel M15 Optane geheugen wordt ondersteund op computers die voldoen aan de volgende eisen:

- Intel Core i3/i5/i7-processor van de 8e generatie of hoger
- Windows 10, 64-bits versie 1607 of hoger (Jubileumupdate)
- Intel Rapid Storage Technology-driver, versie 17.0 of hoger
- UEFI BIOS-configuratie

#### Tabel 7. Specificatie Intel Optane-geheugen

![](_page_14_Picture_223.jpeg)

• UEFI BIOS-configuratie

Capaciteit 32 GB

#### <span id="page-15-0"></span>Functie Specificaties

### Systeemkaartconnectoren

#### Tabel 8. Systeemkaartconnectoren

![](_page_15_Picture_234.jpeg)

### Mediakaartlezer

#### Tabel 9. Specificaties mediakaartlezer

![](_page_15_Picture_235.jpeg)

### Audio

#### **Tabel 10. Audiospecificaties**

![](_page_15_Picture_236.jpeg)

### Videokaart

#### Tabel 11. Specificaties van de videokaart

![](_page_15_Picture_237.jpeg)

<span id="page-16-0"></span>![](_page_16_Picture_173.jpeg)

### Camera

#### Tabel 12. Specificaties camera

![](_page_16_Picture_174.jpeg)

### **Communicatie**

#### Tabel 13. Communicatiespecificaties

![](_page_16_Picture_175.jpeg)

### Wireless (Draadloos)

#### Tabel 14. Draadloze specificaties

#### Specificaties

Qualcomm QCA9377 802.11ac single-band (1x1) draadloze adapter + Bluetooth 4.1

Qualcomm QCA61x4A 802.11ac dual-band (2x2) draadloze adapter + Bluetooth 4.2

Intel dual-band Wireless-AC 9560 Wi-Fi + Bluetooth 5.0 draadloze kaart (2x2). Bluetooth (optioneel)

Intel Wi-Fi 6 AX200 2x2 .11ax 160 MHz + Bluetooth 5.0

Dell DW5820e Intel 7360 LTE-A; LTE Cat 9

### <span id="page-17-0"></span>Poorten en connectoren

#### Tabel 15. Poorten en connectoren

![](_page_17_Picture_147.jpeg)

### Beeldscherm

#### Tabel 16. Beeldschermspecificaties

![](_page_17_Picture_148.jpeg)

### <span id="page-18-0"></span>**Toetsenbord**

#### Tabel 17. Toetsenbordspecificaties

![](_page_18_Picture_159.jpeg)

### **Toetsenblok**

#### Tabel 18. Specificaties touchpad

![](_page_18_Picture_160.jpeg)

### Besturingssysteem

#### Tabel 19. Besturingssysteem

![](_page_18_Picture_161.jpeg)

### <span id="page-19-0"></span>Batterij

#### Tabel 20. Batterijspecificaties

![](_page_19_Picture_181.jpeg)

### **Netadapter**

#### Tabel 21. Specificaties netadapter

![](_page_19_Picture_182.jpeg)

<span id="page-20-0"></span>![](_page_20_Picture_173.jpeg)

### Afmetingen en gewicht

#### Tabel 22. Afmetingen en gewicht

![](_page_20_Picture_174.jpeg)

### **Computeromgeving**

Luchtcontaminatieniveau: G1 zoals gedefinieerd door ISA-S71.04-1985

#### Tabel 23. Computeromgeving

![](_page_20_Picture_175.jpeg)

\* Gemeten met een willekeurig trillingsspectrum dat de gebruikersomgeving nabootst.

<span id="page-21-0"></span>† Gemeten met een halve sinuspuls van 2 ms wanneer de vaste schijf in gebruik is.

‡ Gemeten met een halve sinuspuls van 2 ms wanneer de kop van de vaste schijf geblokkeerd is.

### **Beveiliging**

#### Tabel 24. Beveiliging

![](_page_21_Picture_132.jpeg)

### Beveiligingssoftware

#### Tabel 25. Beveiligingssoftware

![](_page_21_Picture_133.jpeg)

### Diverse software

#### Tabel 26. Diverse software

![](_page_21_Picture_134.jpeg)

## **Software**

<span id="page-22-0"></span>In dit hoofdstuk worden de ondersteunde besturingssystemen beschreven. Bovendien vindt u hier instructies voor de installatie van stuurprogramma's.

### stuurprogramma's downloaden

- 1 Schakel uw notebook in.
- 2 Ga naar Dell.com/support.
- 3 Klik op Product Support (Productondersteuning), voer de servicetag van uw notebook in en klik op Submit (Verzenden).
	- **O OPMERKING: Als u niet beschikt over de servicetag, gebruikt u de functie automatisch detecteren of handmatig** bladeren voor uw notebook.
- 4 Klik op Drivers and Downloads (Drivers en downloads).
- 5 Selecteer het besturingssysteem dat op uw notebook is geïnstalleerd.
- 6 Blader naar beneden op de pagina en selecteer het stuurprogramma dat u wilt installeren.
- 7 Klik op Download File (Bestand downloaden) om het stuurprogramma voor uw notebook te downloaden.
- 8 Ga na het downloaden naar de map waar u het bestand met het stuurprogramma heeft opgeslagen.
- 9 Dubbelklik op het pictogram van het bestand met het stuurprogramma en volg de instructies op het scherm.

## System Setup

### <span id="page-23-0"></span>System Setup

- A WAARSCHUWING: Verander de instellingen in het BIOS-setupprogramma alleen als u een ervaren computergebruiker bent. Door bepaalde wijzigingen is het mogelijk dat de computer niet goed meer werkt.
- OPMERKING: Voordat u het BIOS-setupprogramma gebruikt, is het verstandig de scherminformatie van het BIOSsetupprogramma te noteren zodat u deze later ter referentie kunt gebruiken.

Gebruik het BIOS-setupprogramma voor de volgende doeleinden:

- Informatie krijgen over de onderdelen in uw computer, zoals de hoeveelheid RAM en de grootte van de harde schijf.
- Systeemconfiguratiegegevens wijzigen
- Een door de gebruiker te selecteren optie instellen of wijzigen, zoals het gebruikerswachtwoord, het type harde schijf dat is geïnstalleerd en het in- of uitschakelen van basisapparaten.

### Opties voor opstarten

#### Tabel 27. Algemeen

![](_page_23_Picture_160.jpeg)

### <span id="page-24-0"></span>Systeemconfiguratie

#### Tabel 28. Systeemconfiguratie

![](_page_24_Picture_171.jpeg)

#### Enable USB PowerShare (USB PowerShare inschakelen) Hiermee kunt u in- of uitschakelen dat externe apparaten worden

Keyboard Backlight Timeout on AC (Time-outwaarde van toetsenbordverlichting op netstroom)

#### Keyboard Backlight Timeout on Battery (Time-out van toetsenbordverlichting op batterij)

#### Optie Beschrijving

- **AHCI**
- RAID standaard

OPMERKING: SATA is geconfigureerd om de RAID-modus te ondersteunen.

Drives Hiermee kunt u de verschillende stations in- of uitschakelen.

De opties zijn:

- SATA-0
- M.2 PCIe SSD-0/SATA-2

Alle opties zijn standaard ingesteld.

**Miscellaneous devices Hiermee kunt u de diverse op de kaart ingebouwde apparaten in- of** Hiermee kunt u de diverse op de kaart ingebouwde apparaten in- of uitschakelen.

- **Enable camera** (Camera inschakelen)—standaard
- **Enable Hard Drive Free Fall Protection** (Bescherming van de harde schijf bij vallen inschakelen) - standaard
- Enable Secure Digital (SD) Card (SD-kaart inschakelen) standaard
- Secure Digital Card (SD) Read-Only Mode (SD-kaart in alleen-lezen-modus)
- Secure Digital (SD) Card Boot

gevoed of opgeladen met de opgeslagen systeembatterij.

Keyboard Illumination **In dit veld kunt u de bedrijfsmodus kiezen voor de** verlichtingsfunctie van het toetsenbord. De toetsenbordverlichting kan worden ingesteld op verschillende niveaus tussen 0% en 100%.

De opties zijn:

- Disabled (uitgeschakeld)
- Dim (Gedimd)
- **Bright** (Helder) standaard

Met deze functie bepaalt u de time-outwaarde van de toetsenbordverlichting wanneer de netadapter is aangesloten op het systeem. De time-outwaarde van de toetsenbordverlichting is alleen van kracht wanneer de achtergrondverlichting is ingeschakeld.

- 5 seconds (5 seconden)
- **10 seconds** (10 seconden) standaard
- 15 seconds (15 seconden)
- 30 seconds (30 seconden)
- 1 minute (1 minuut)
- 5 minutes (5 minuten)
- 15 minutes (15 minuten)
- Never (nooit)

Met deze functie bepaalt u de time-outwaarde voor de toetsenbordverlichting als het systeem alleen op de batterij werkt.

<span id="page-26-0"></span>![](_page_26_Picture_189.jpeg)

### Opties voor het scherm Video

#### Tabel 29. Video

![](_page_26_Picture_190.jpeg)

### **Beveiliging**

#### Tabel 30. Beveiliging

![](_page_26_Picture_191.jpeg)

![](_page_27_Picture_203.jpeg)

<span id="page-28-0"></span>![](_page_28_Picture_181.jpeg)

### Wachtwoorden

#### Tabel 31. Wachtwoorden

![](_page_28_Picture_182.jpeg)

<span id="page-29-0"></span>![](_page_29_Picture_173.jpeg)

### Secure Boot (Veilig opstarten)

#### Tabel 32. Secure Boot (Beveiligd opstarten)

![](_page_29_Picture_174.jpeg)

### Expert Key Management

#### Tabel 33. Expert Key Management

![](_page_29_Picture_175.jpeg)

• Custom Mode Key Management

#### <span id="page-30-0"></span>Optie Beschrijving

Deze optie is niet standaard ingeschakeld.

De opties voor Custom Mode Key Management zijn:

- PK standaard
- KEK
- db
- dbx

### **Prestaties**

#### Tabel 34. Prestaties

![](_page_30_Picture_166.jpeg)

### Energiebeheer

#### Tabel 35. Power Management (Voedingsbeheer)

![](_page_30_Picture_167.jpeg)

• Wake on AC (Uit standby door AC)

![](_page_31_Picture_230.jpeg)

<span id="page-32-0"></span>![](_page_32_Picture_177.jpeg)

### Draadloze opties

#### Tabel 36. Wireless (Draadloos)

![](_page_32_Picture_178.jpeg)

### POST-gedrag

#### Tabel 37. POST-gedrag

![](_page_32_Picture_179.jpeg)

<span id="page-33-0"></span>![](_page_33_Picture_186.jpeg)

- Geïntegreerd NIC 1 MAC-adres
- Disabled (uitgeschakeld)

### Virtualization Support (Ondersteuning virtualisatie)

#### Tabel 38. Virtualization Support (Ondersteuning voor virtualisatie)

![](_page_33_Picture_187.jpeg)

<span id="page-34-0"></span>![](_page_34_Picture_151.jpeg)

Deze optie is standaard ingesteld.

### Maintenance (Onderhoud)

#### Tabel 39. Maintenance (Onderhoud)

![](_page_34_Picture_152.jpeg)

Deze optie is niet standaard ingeschakeld.

### System Logs (Systeemlogboeken)

#### Tabel 40. Systeemlogboeken

![](_page_34_Picture_153.jpeg)

### <span id="page-35-0"></span>SupportAssist-systeemresolutie

#### Tabel 41. SupportAssist-systeemresolutie

![](_page_35_Picture_55.jpeg)

## Behulpzame informatie vinden

### <span id="page-36-0"></span>Contact opnemen met Dell

#### OPMERKING: Als u geen actieve internetverbinding hebt, kunt u contactgegevens ook vinden op uw factuur, pakbon, rekening of productcatalogus van Dell.

Dell biedt diverse online en telefonische ondersteunings- en servicemogelijkheden. De beschikbaarheid hiervan verschilt per land en product. Sommige services zijn mogelijk niet in uw regio beschikbaar. U neemt als volgt contact op met Dell voor zaken op het gebied van verkoop, ondersteuning of klantenservice:

#### 1 Ga naar Dell.com/support.

- 2 Selecteer uw ondersteuningscategorie.
- 3 Zoek naar uw land of regio in het vervolgkeuzemenu Choose a Country/Region (Kies een land/regio) onderaan de pagina.
- 4 Selecteer de juiste service- of ondersteuningslink op basis van uw probleem.